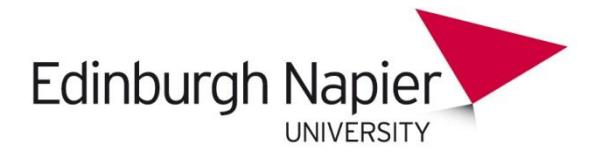

# **Adding Library eresource links to Moodle**

There are two steps to creating links to Library eresources.

1. Check that you can access the full text. You may need to log in with your university login. 2. Find or create the permanent URL for the book, ebook or ejournal article.

**Watch point!** These instructions show how to create a permanent URL. Links copied and pasted from the browser bar may be dynamic and not last.

## **Finding/creating permanent URLs**

## **Books, ebooks, articles (found in LibrarySearch)**

Permalinks copied from the old LibrarySearch interface now redirect to the new interface.

To create new permalinks, go to: [http://librarysearch.napier.ac.uk](http://librarysearch.napier.ac.uk/)

### 1. Search for the item.

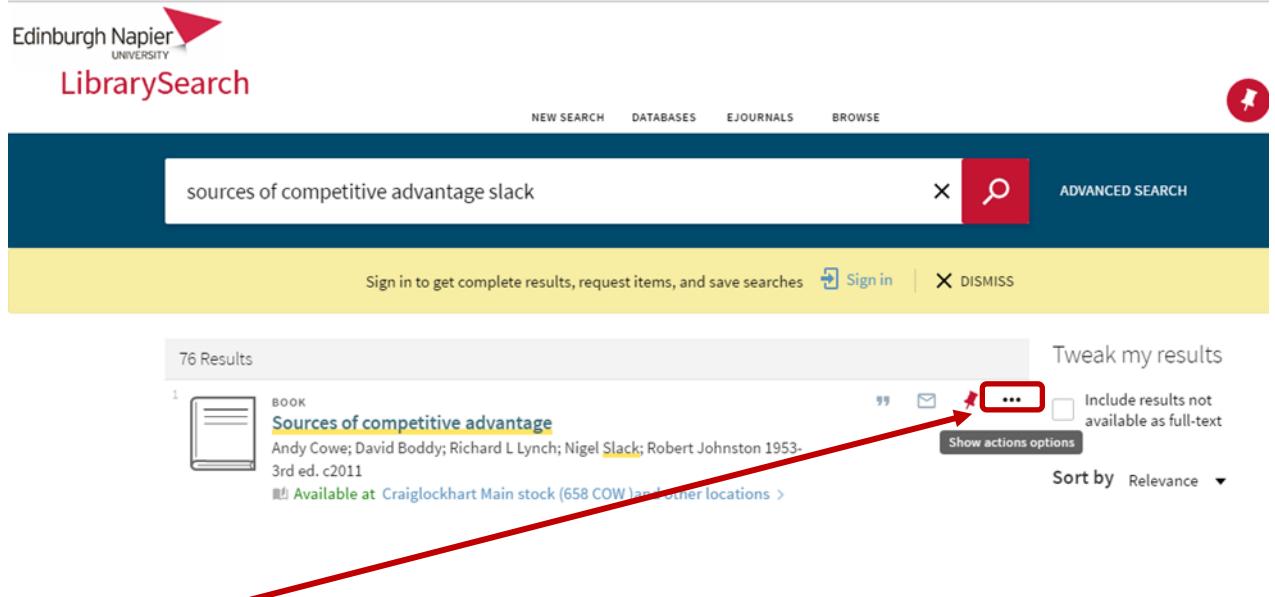

2. Click on three dots to reveal "actions".

3. Click on Permalink and Copy the Permalink to the Clipboard.

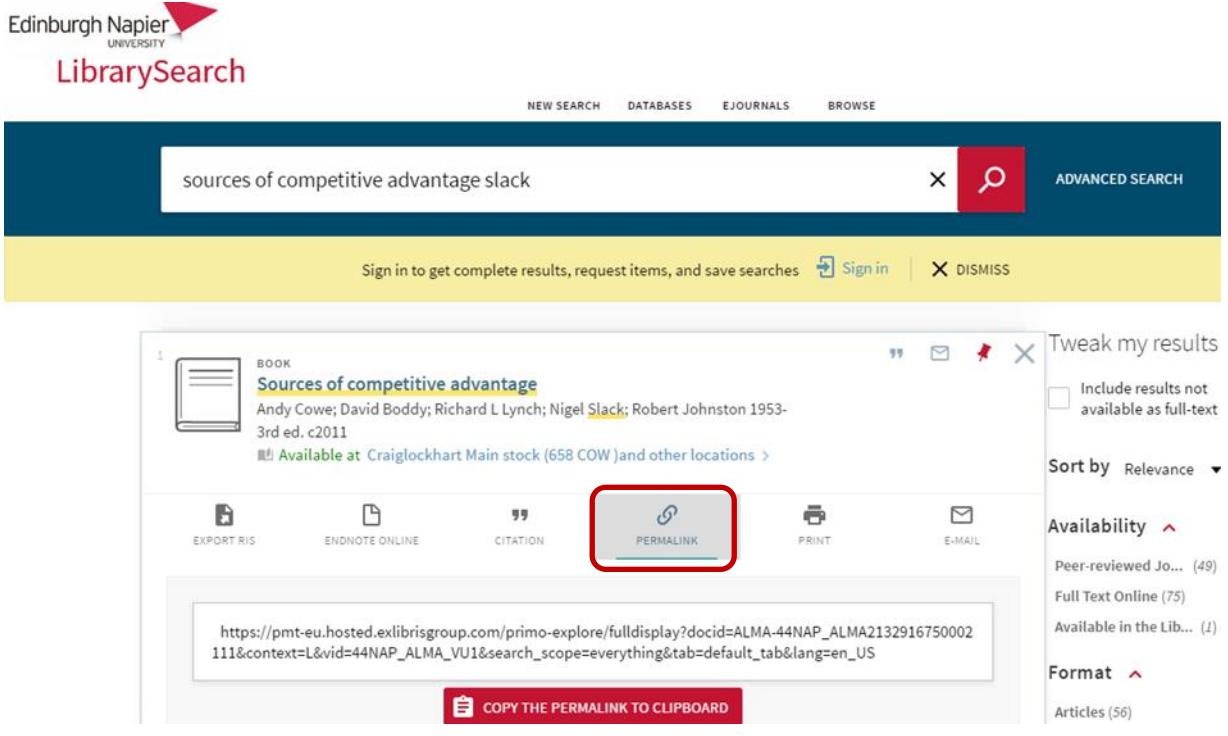

4. Add to your Moodle module.

## **Ejournal articles (found in databases)**

#### **Finding the DOI or permanent URL**

These can be found in the ejournal article record in the database/on the publisher site.

#### **Adding the DOI or permanent URL to Moodle**

Direct links to eJournal articles can be provided in Moodle by 1) adding a web link to the course homepage or 2) embedding the link within a text area.

#### **1. Create a web link on the course home page.**

a. Select the E-journal helper block (not visible to students)

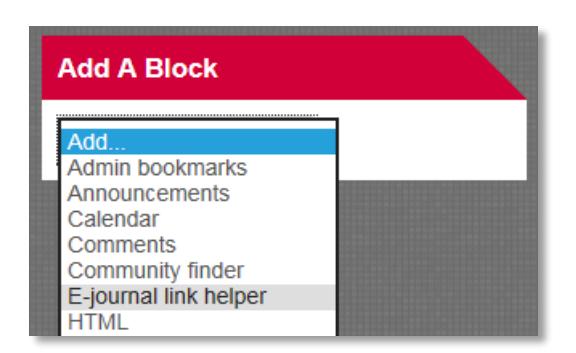

waten ponte ose the moodie E-Journal Ellik Helper diffess the article<br>permanent URL already contains an Edinburgh Napier login link, e.g. **Watch point!** Use the Moodle E-Journal Link Helper unless the article http://search.proquest.com.**ezproxy.napier.ac.uk**/docview/231911118?accou ntid=16607 (see exceptions below on p.4 for advice).

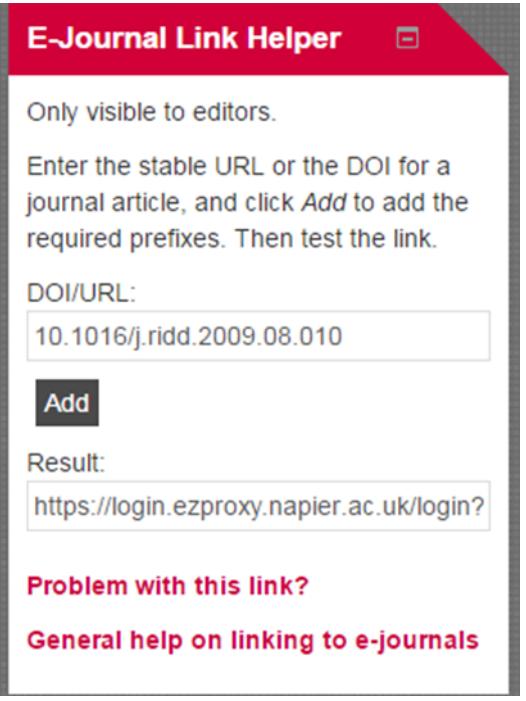

c. Add a URL resource and paste the link.

![](_page_2_Picture_81.jpeg)

#### **2. Embed a link within a text area**

a. Edit the Book chapter or page by clicking the cog icon.

![](_page_2_Picture_6.jpeg)

Unit 1: Maps that shaped the world

- b. Click the DOI or link button depending on whether you are adding a DOI or permanent URL.
- c. Paste the DOI number or permanent URL and provide linking text.

![](_page_3_Picture_81.jpeg)

# **Exceptions**

Examples of URLs which already contain the Edinburgh Napier login link are below. These can be copied and inserted into your Moodle module without using the E-Journal Link Helper.

DOIs or links to articles located via abstract only databases, e.g. Web of Science, can be found by following the links (where these exist) to the database where the full text is located.

![](_page_3_Picture_82.jpeg)

![](_page_4_Picture_149.jpeg)

# **Copyright**

This guide tells you how to link to articles, as downloading and adding articles to Moodle etc may break copyright law. For further information on the use of electronic resources or having material digitised/scanned for teaching, please contact your [Information Services](http://staff.napier.ac.uk/services/library/helpcentre/Pages/MyLibrarian.aspx)  [Advisor.](http://staff.napier.ac.uk/services/library/helpcentre/Pages/MyLibrarian.aspx)

#### **Off campus use and external use**

We recommend that you check your links to Library eresources from a computer that is off campus, as any issues may not be apparent on campus. If you are sending links to external users, ensure that you do not send links with the Edinburgh Napier prefix.